## **Outlook2016 容量不足時の設定方法**

1. Outlook2016 を起動します。

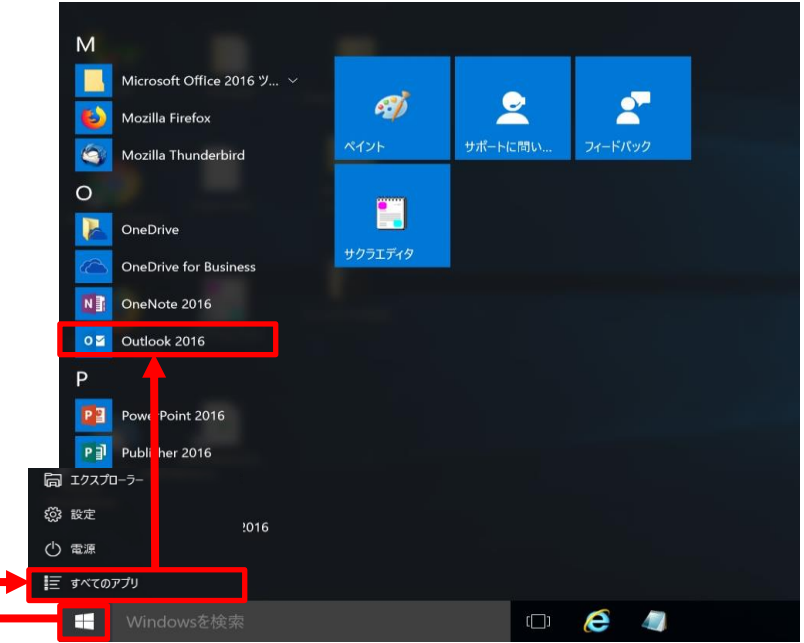

2. 『ファイル』- 『情報』- 『アカウント設定』- 『アカウント設定(A)』をクリックします。

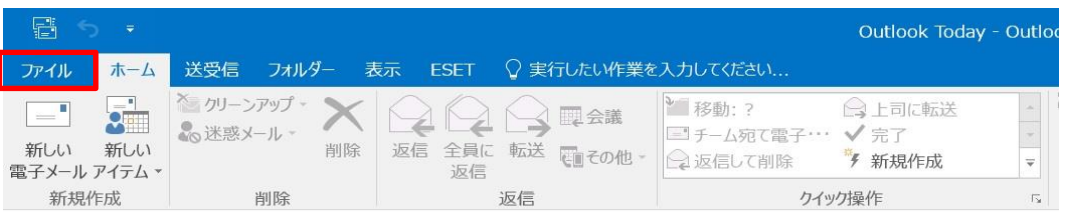

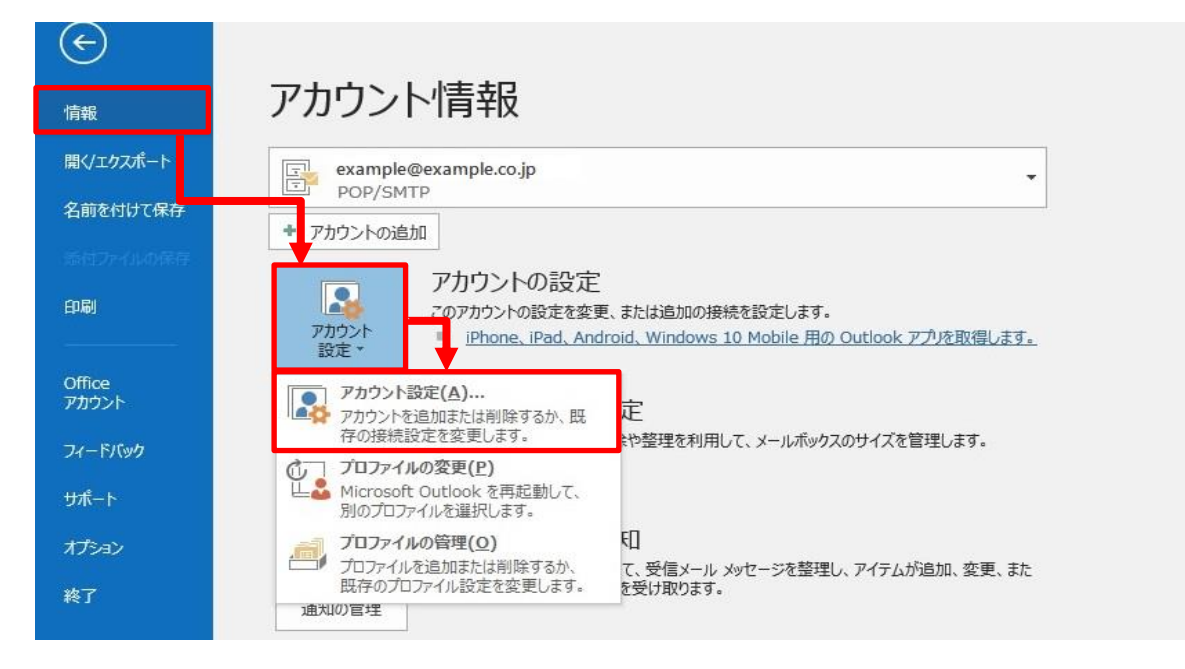

3.メールボックス使用量を削減したいメールアドレスをダブルクリックします。

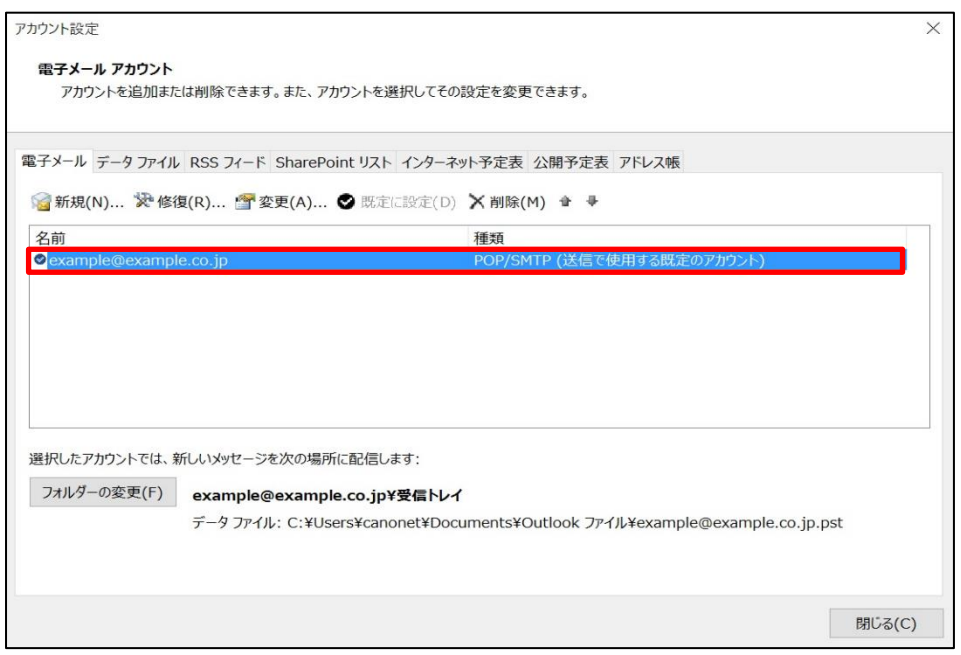

4.メールサーバ上に受信メールのコピーを残す日数を見直します。

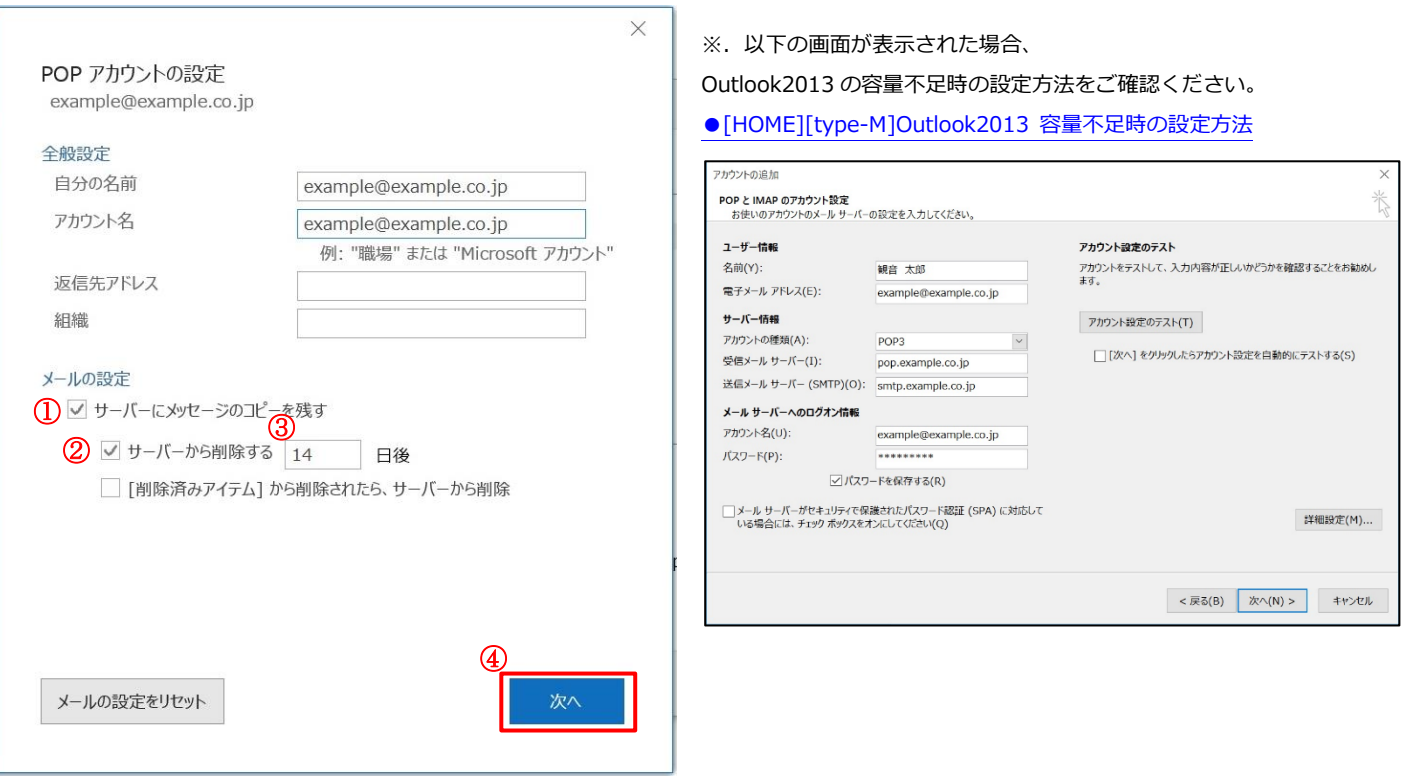

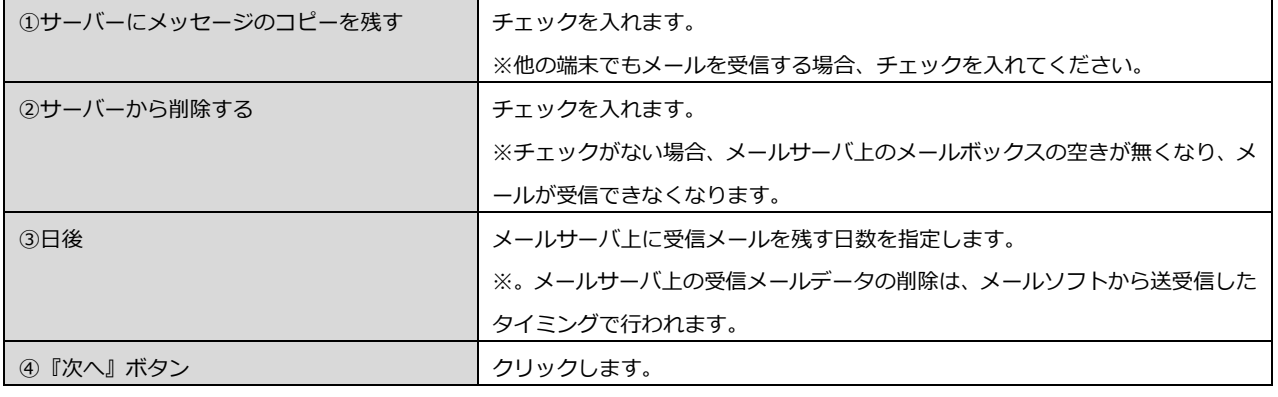

## 5.『閉じる』ボタンをクリックします。

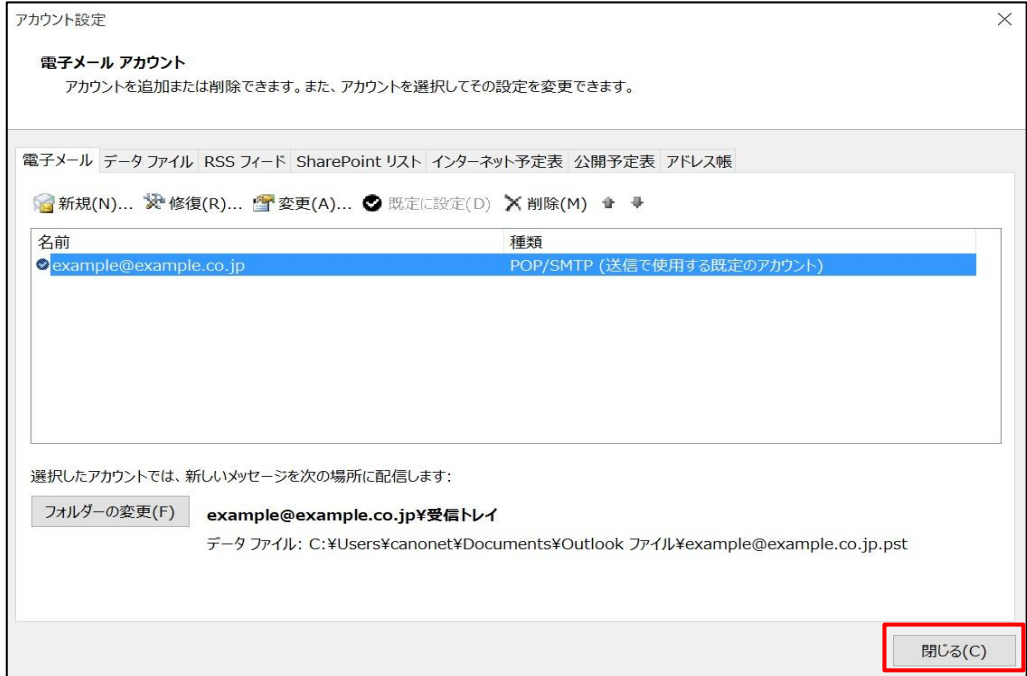